# Arduino für FunkAmateure

• • • — — — • • • • • • — — — • • • • • • — — — • • • • • • — — — • • • • • • — — — • • • • • • — — — • • •

• • • — — — • • • • • • — — — • • • • • • — — — • • • • • • — — — • • • • • • — — — • • • • • • — — — • • •

Arduino & graphische Programmiersprachen Workshop

- Sensoren aus ALLNET 4Arduino Set (ArdDevKIT1)
- Schaltung 1: Analoge Pins …
- Schaltung 2: Digitale Pins …
- Schaltung 3: Blinkende LED
- Schaltung 3: Blinkende LED, Mixly-Programm & Code
- Schaltung 3: Blinkende LED, Blöcke
- Schaltung 4: Taster & Serielle Schnittstelle (Monitor) …
- Schaltung 5: Taster & LED …
- Schaltung 6: LDR ...
- Schaltung 7: Temperatur LM35 …
- Schaltung 8: DHT11 ...
- Schaltung 9: Audio-Sensor KY-038 …
- Schaltung 10: Wasser-Sensor …
- Schaltung 11: LCD …

# Sensoren aus ALLNET 4Arduino Set (ArdDevKIT1)

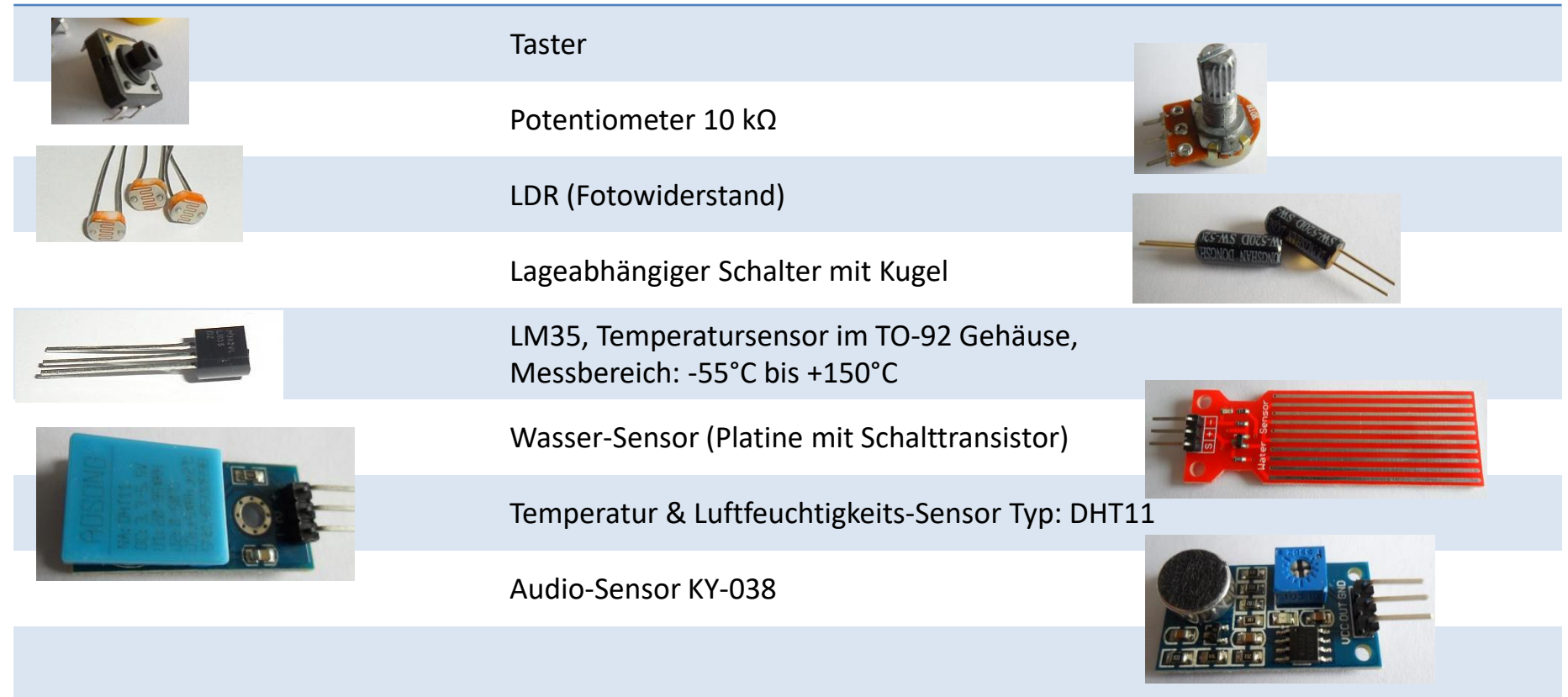

#### Schaltung 1: Analoge Pins

Aufgabe Analoge Pins auf Eigenschaften untersuchen (Analogdigitalwandler)

Fritzing Schaltung Potentiometer 10 kΩ Es empfiehlt sich A1 bis A5 mit GND zu verbinden!

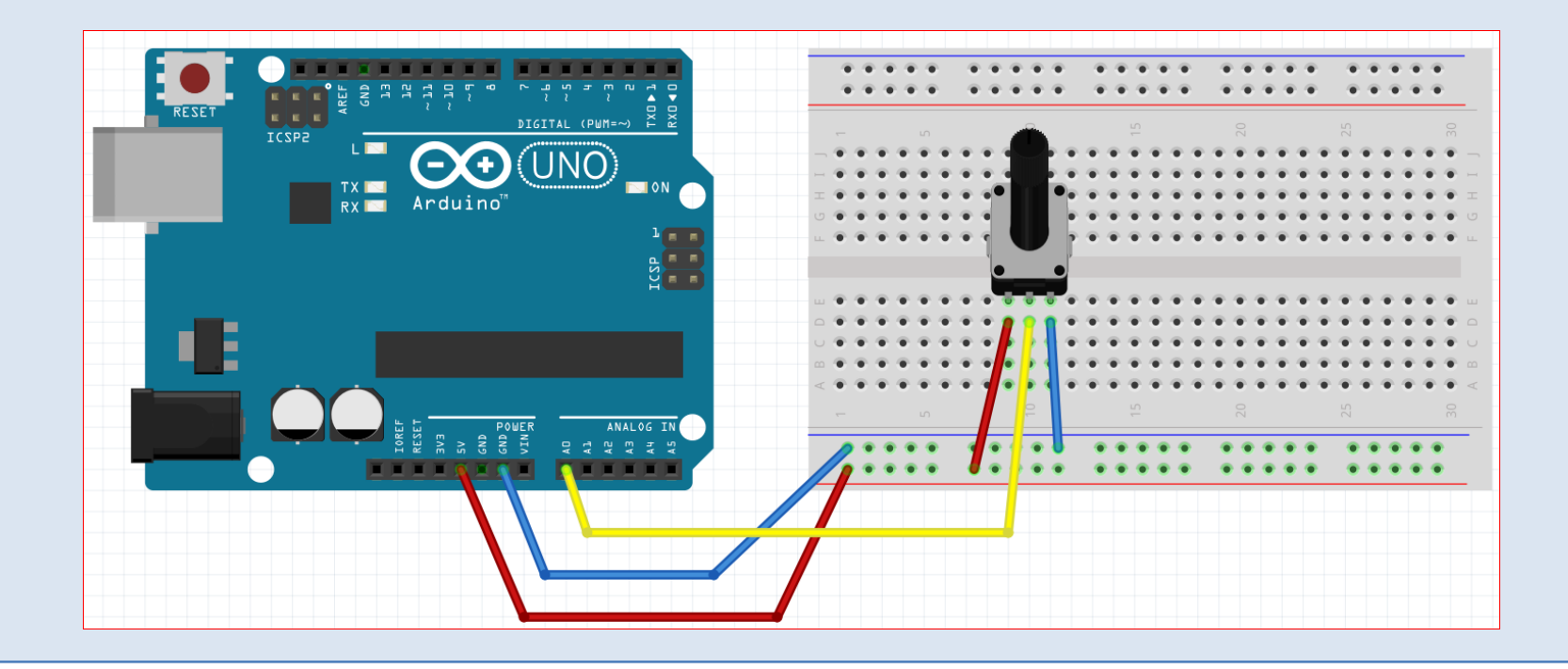

#### Schaltung 1: Analoge Pins

Vorhandenes Testprogramm Achtung: Das in der Mixly-IDE eingebaute Testprogramm lädt sich beim Klicken auf das Symbol **auf den Arduino und überschreibt ein vorhandenes Programm.** öffnen: Menüzeile Manager Upload Arduino/Genuino Uno COM4 Œ. **New** Save Open Save as Export Import Compile Analog-Wert A0 bei 0; ca. 1,5 mV Analog-Wert A0 bei 512; ca. 2,4 V Analog-Wert A0 bei 1024; ca. 4,6 V Hardware Test(COM4): Arduino/Genuino Uno Hardware Test(COM4): Arduino/Genuino Uno  $\vert x \vert$ Hardware Test(COM4): Arduino/Genuino Uno upload hardware test program successfully, now spying on the pin status... upload hardware test program successfully, now spying on the pin status... upload hardware test program successfully, now spying on the pin status...  $\Omega$  $10 - 11$ - 1  $\overline{2}$  $\mathbf{R}$  $\sim$ -6  $\overline{7}$  $\mathbf{R}$  $\Omega$  $\sqrt{2}$ 1024 1024 1024 768 768 768 512 512 512 256 256 256  $\overline{AB}$   $\overline{A7}$  $\underline{AO}$ A<sub>1</sub> A<sub>2</sub>  $A3$  $AA$ A<sub>5</sub>  $A3$ A5 A<sub>0</sub> A1 A<sub>2</sub> A3  $AA$ A<sub>5</sub>

Ergebnis: Die analogen Pins liefern Werte zwischen 0 und 1023.

#### Schaltung 2: Digitale Pins

Aufgabe Digitale Ports auf Eigenschaften untersuchen. Bei Welcher Spannung ist HIGH?

#### Fritzing Schaltung Potentiometer 10 kΩ

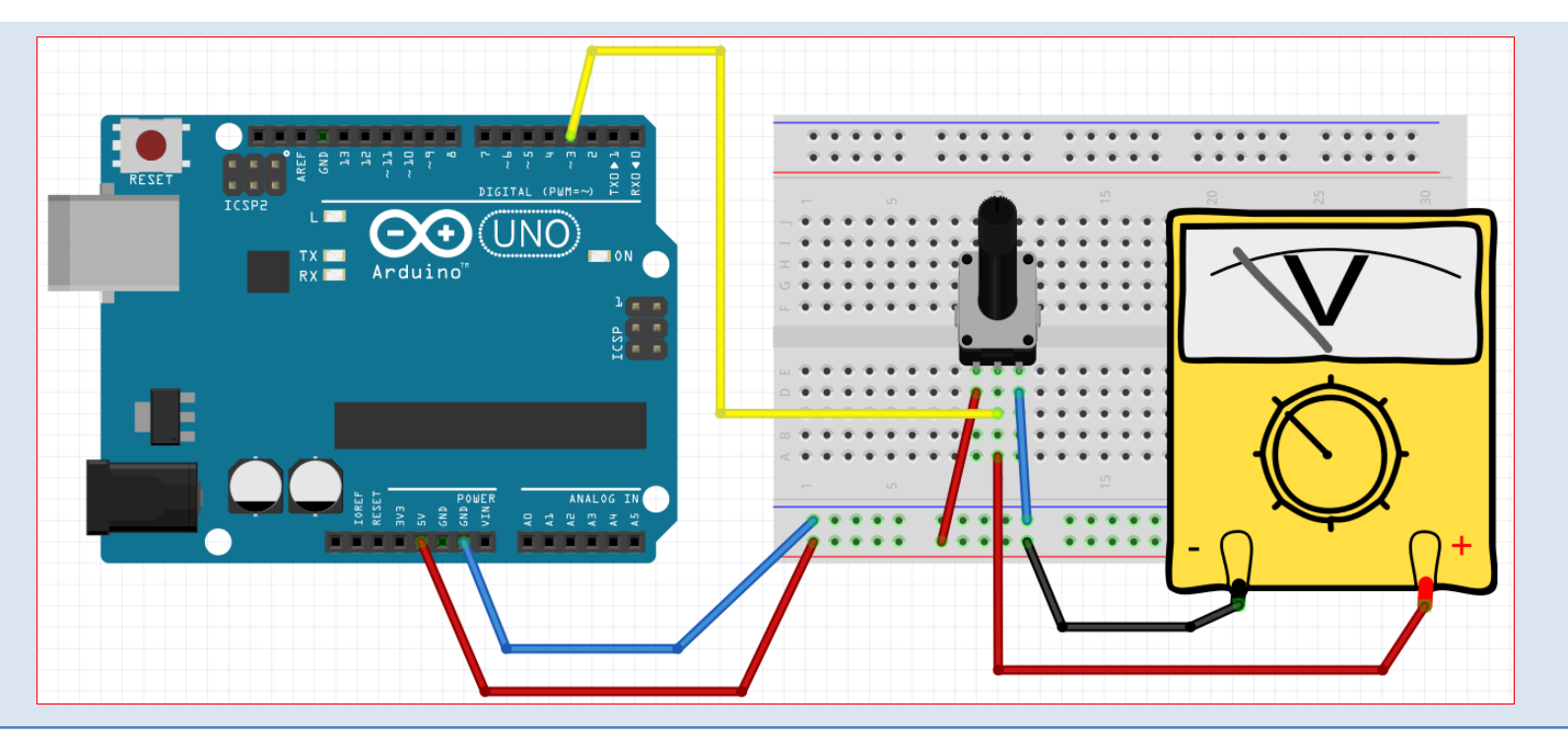

5

#### Schaltung 2: Digitale Pins

**New** 

Vorhandenes Testprogramm öffnen: Achtung: Das in der Mixly-IDE eingebaute Testprogramm lädt sich beim Klicken auf das Symbol **auf den Arduino und überschreibt ein vorhandenes Programm.** 

#### Menüzeile Open Save as Manager Compile Upload Arduino/Genuino Uno COM4 Ð Export Import Digitaler Pin 3 kleiner 2,2 V => LOW Digitaler Pin 3 größer 2,4 V => HIGH

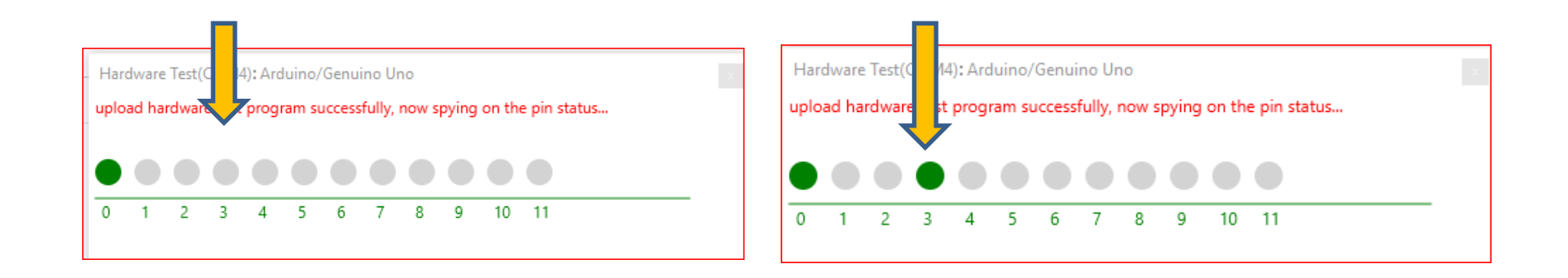

Ergebnis: Ab ca. 2,3 V wird ein digitaler Pin "HIGH". Garantiert wird "HIGH" erst ab 3 V und "LOW" kleiner 2 V.

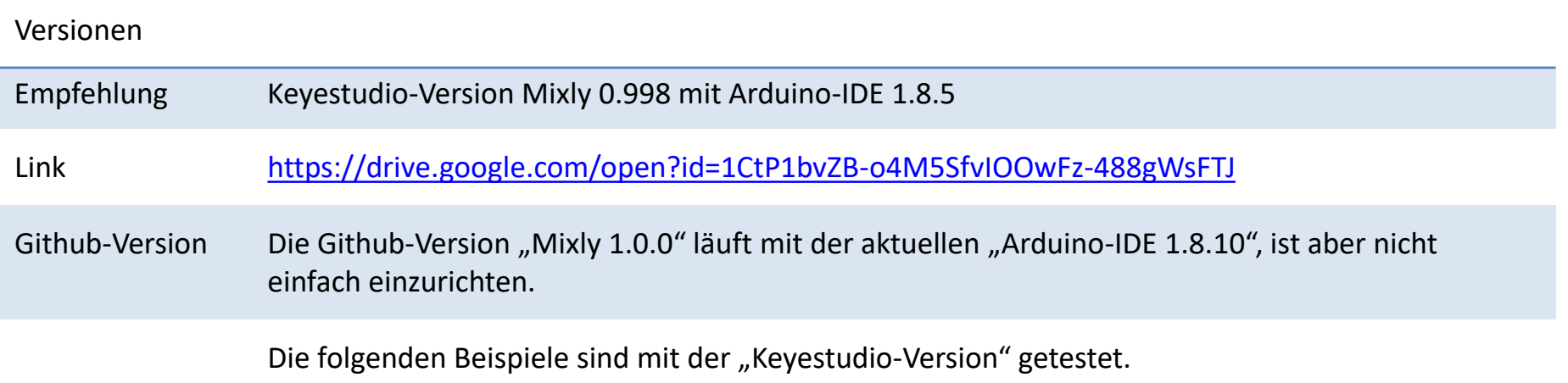

#### Schaltung 3: Blinkende LED

Aufgabe Die LED soll im Sekundentakt blinken.

Fritzing Schaltung Widerstand 220 Ω; LED

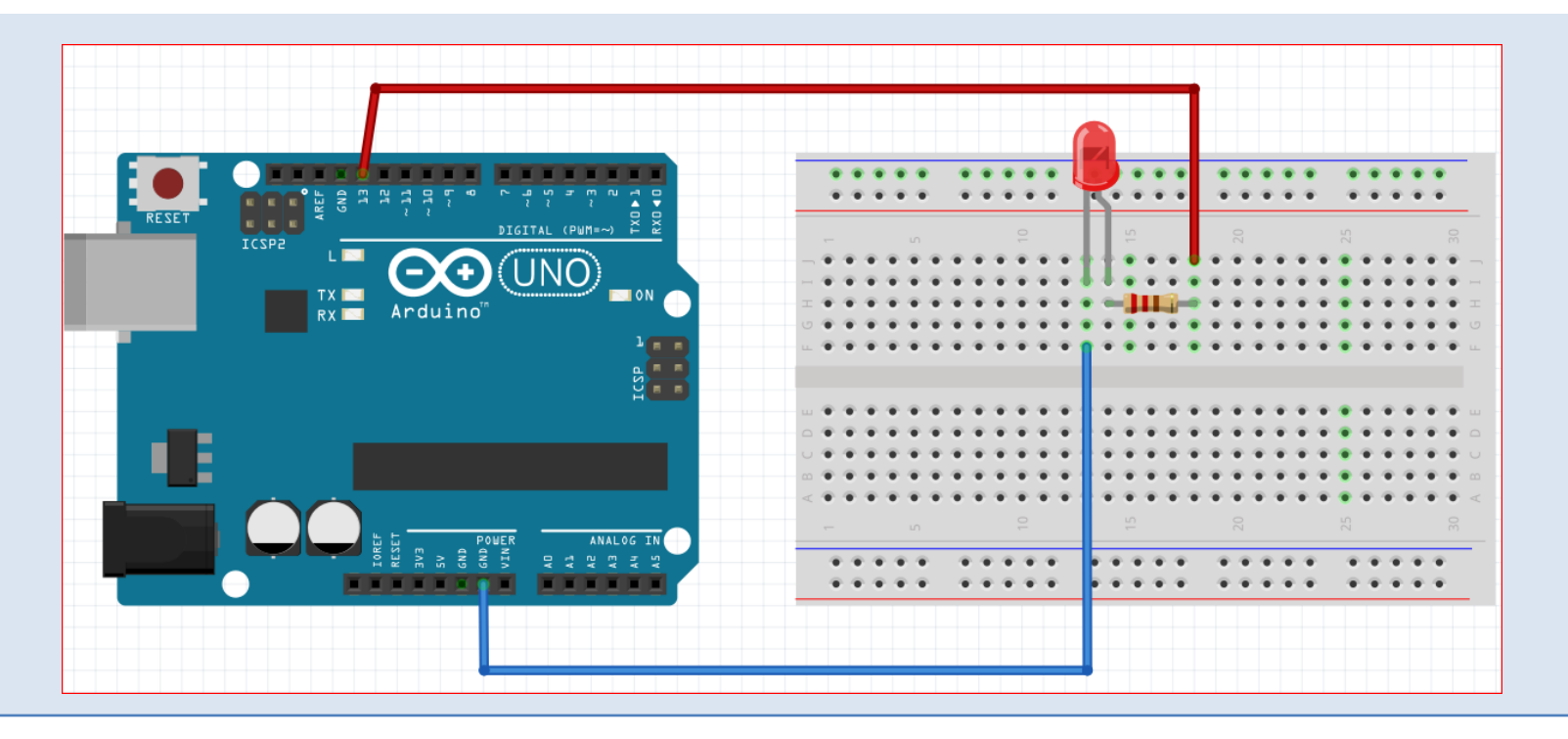

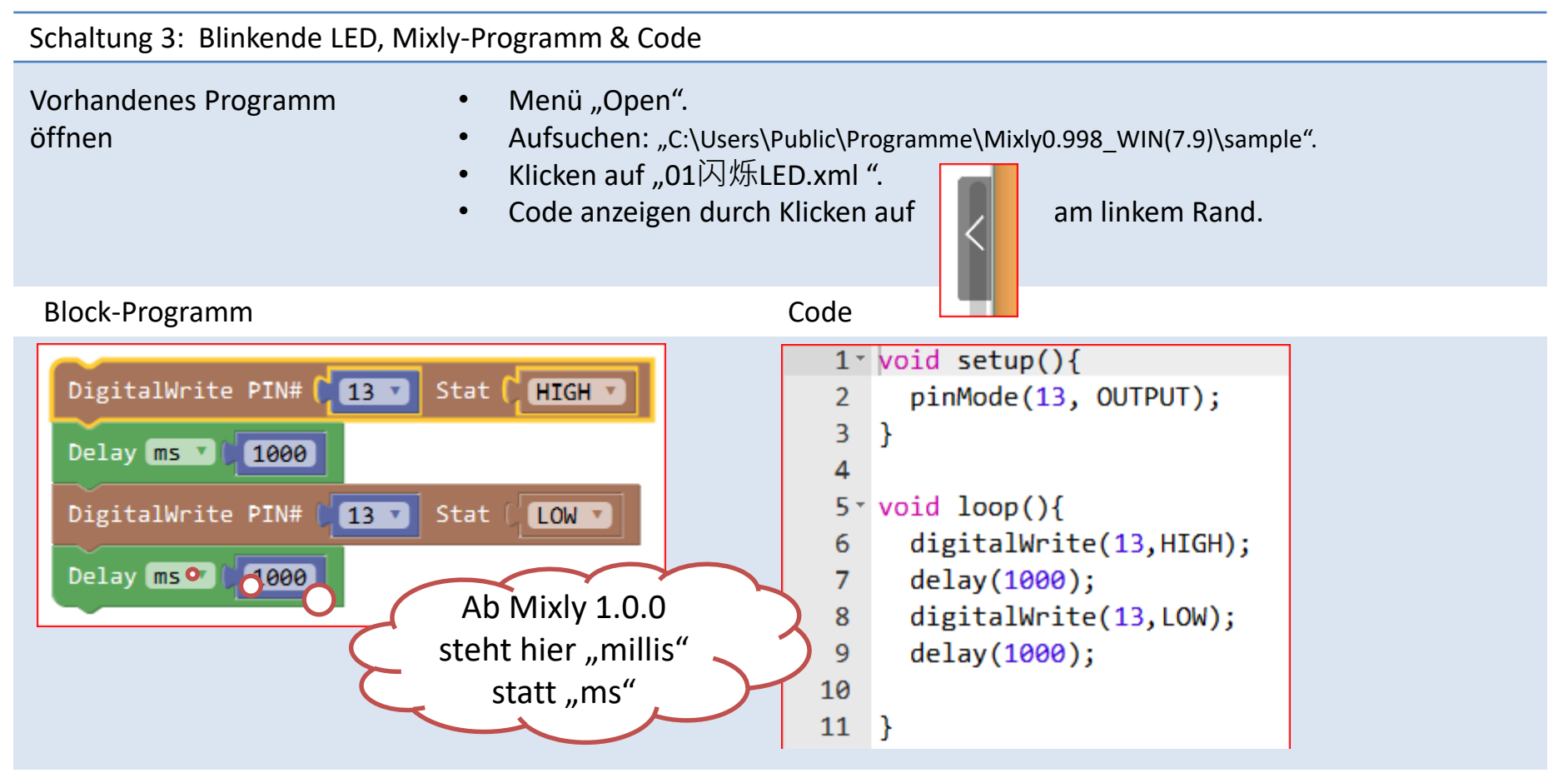

Arbeitsschritte: "Open 01Blink.xml" > "Compile " > "Upload" Was soll passieren: Die LED blinkt.

## Schaltung 3: Blinkende LED, Blöcke

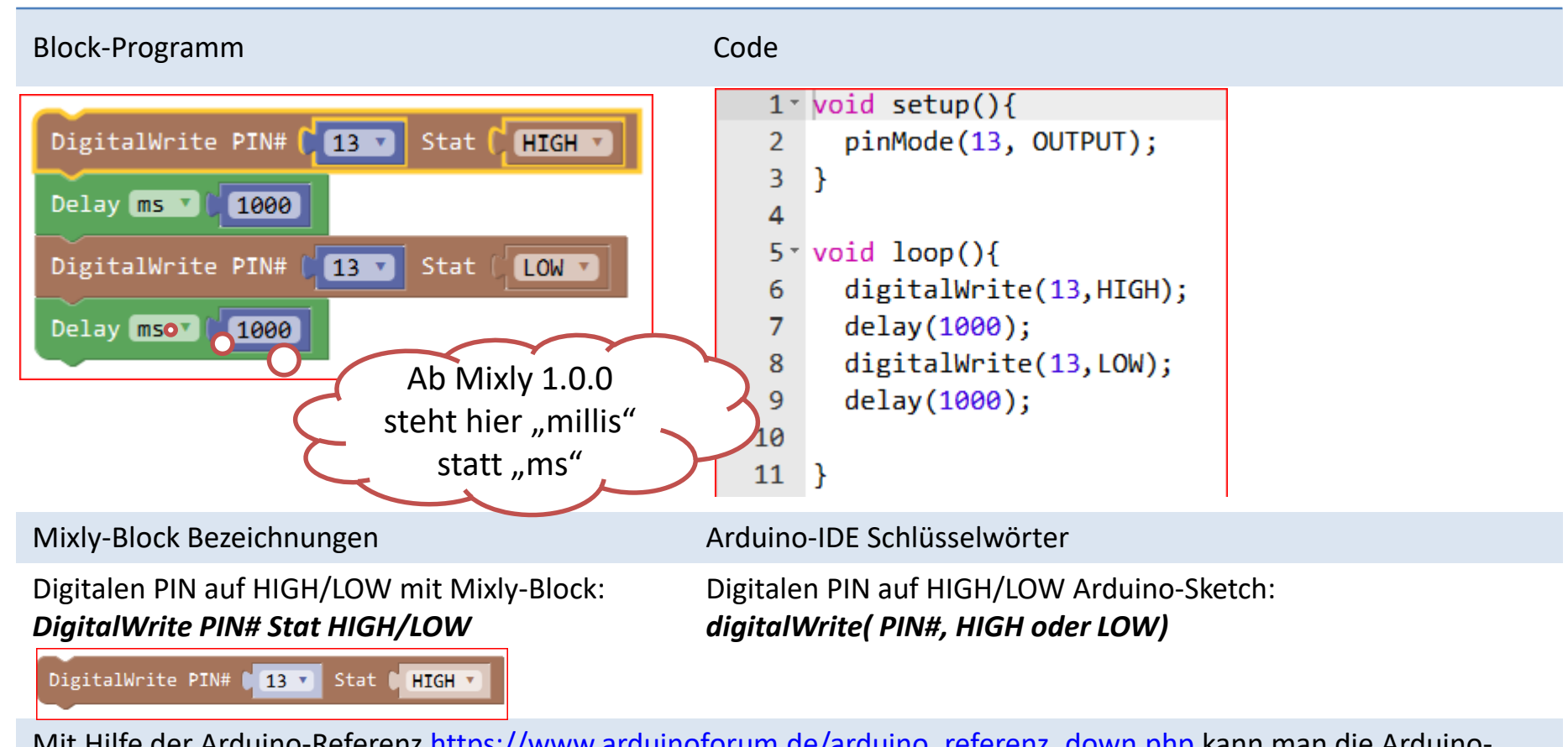

Mit Hilfe der Arduino-Referenz [https://www.arduinoforum.de/arduino\\_referenz\\_down.php](https://www.arduinoforum.de/arduino_referenz_down.php) kann man die Arduino-Sprache nachschlagen und lernen.

#### Schaltung 4: Taster & Serielle Schnittstelle (Monitor)

Aufgabe Taster gedrückt, dann Nachricht ausgeben.

### Fritzing Schaltung

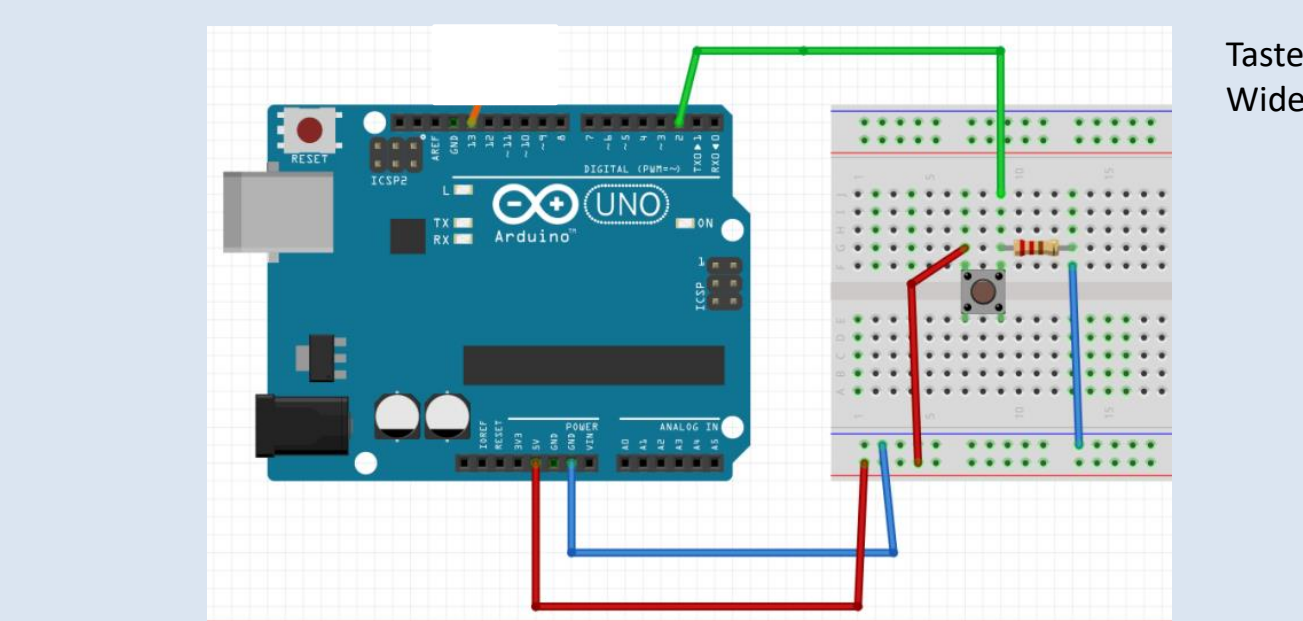

Taster Widerstand 10 kΩ

## Schaltung 4: Taster & Serielle Schnittstelle (Monitor), Mixly-Programm & Code

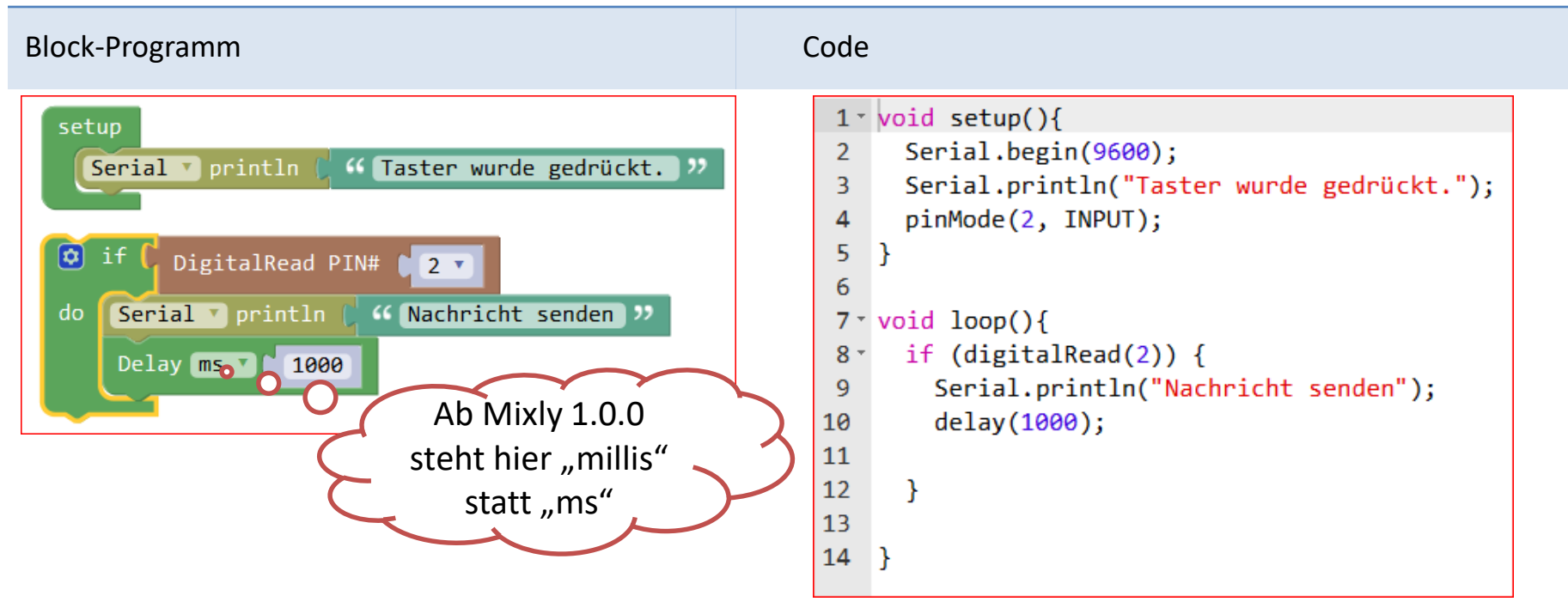

Arbeitsschritte: "Programmieren" > "Save as" > "Compile " > "Upload"

Was soll passieren? Nach dem Programmstart soll bei Tastendruck eine Nachricht an den "Monitor" geschickt werden. Fenster Monitor öffnen durch Klicken auf "Monitor":

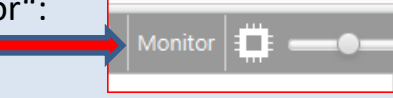

### Schaltung 4: Taster & Serielle Schnittstelle (Monitor), Blöcke

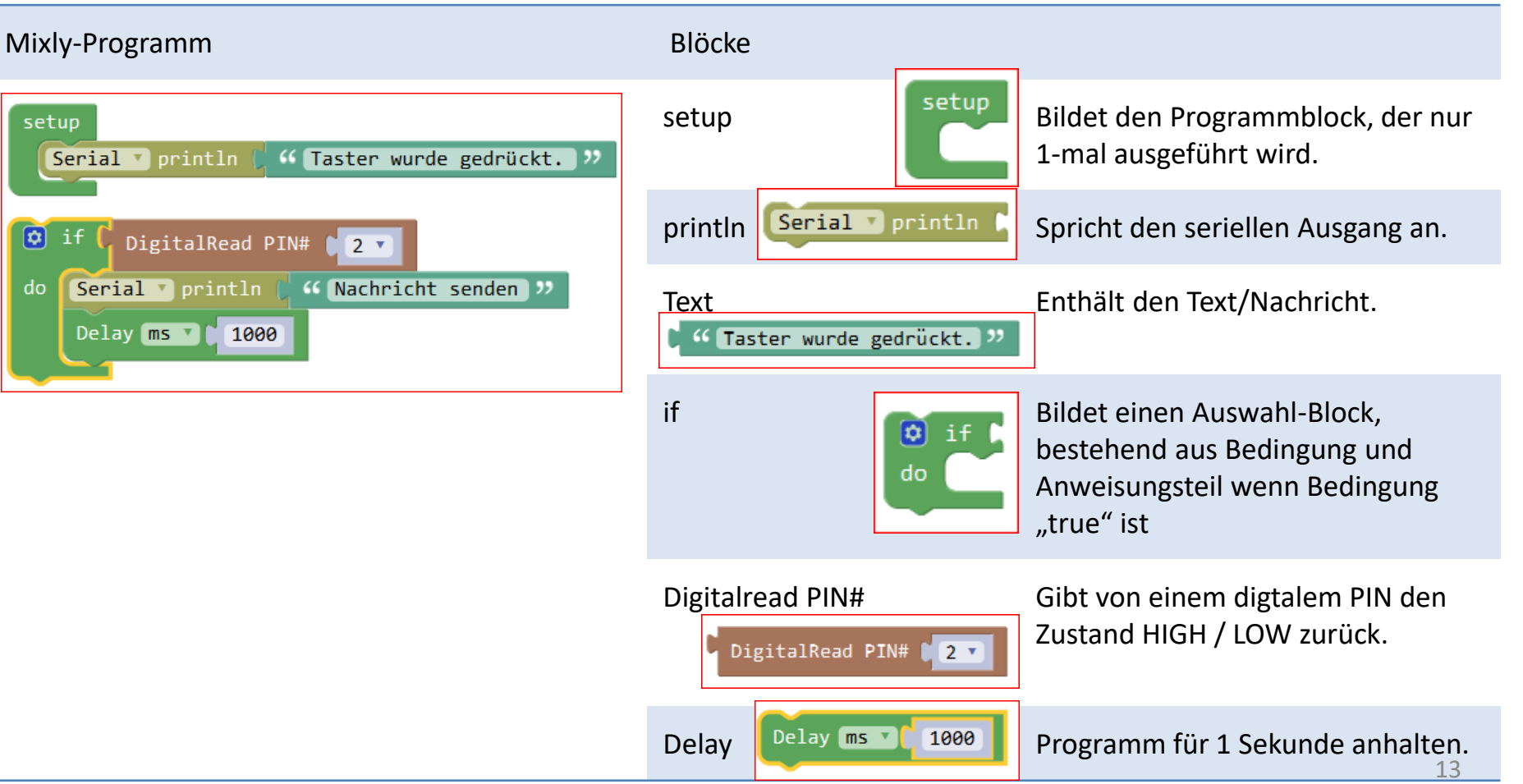

#### Schaltung 5: Taster & LED

Aufgabe Taster drücken, dann LED an.

Taster drücken, dann LED aus.

### Fritzing Schaltung

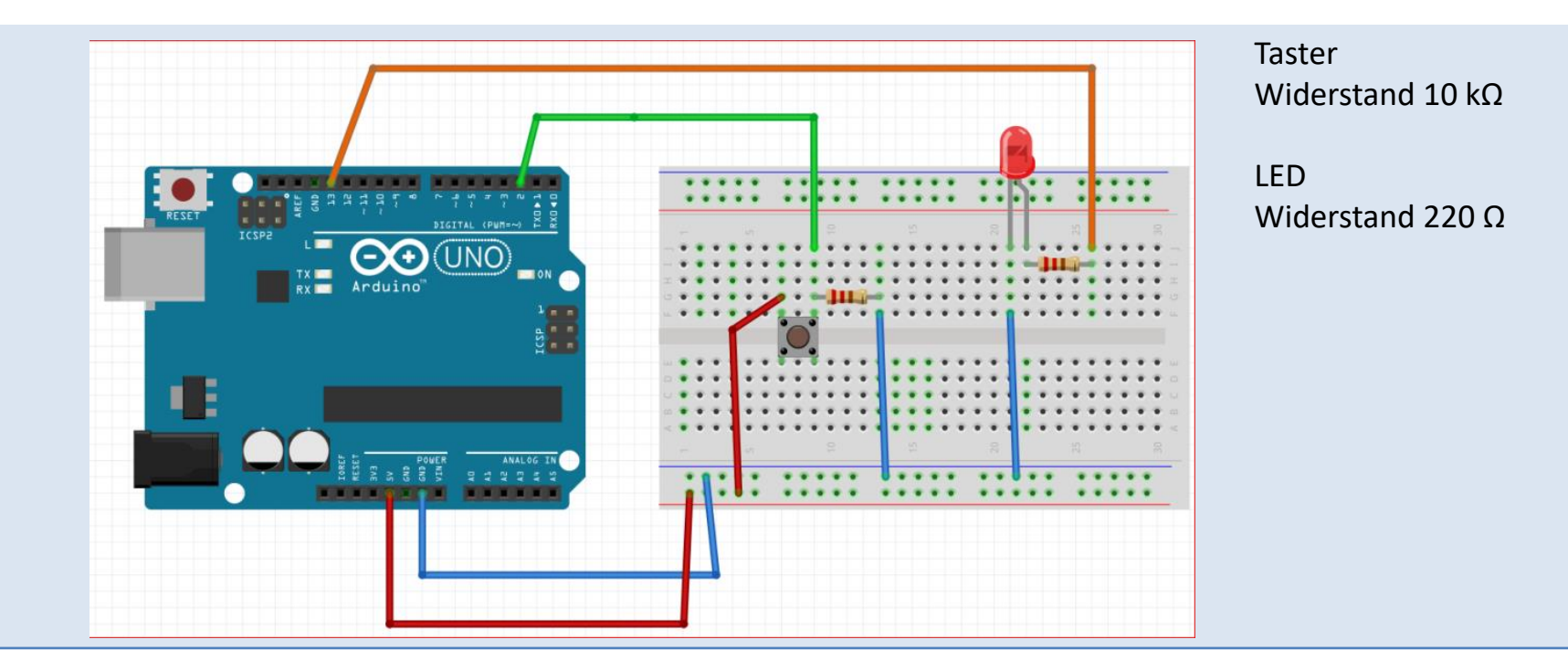

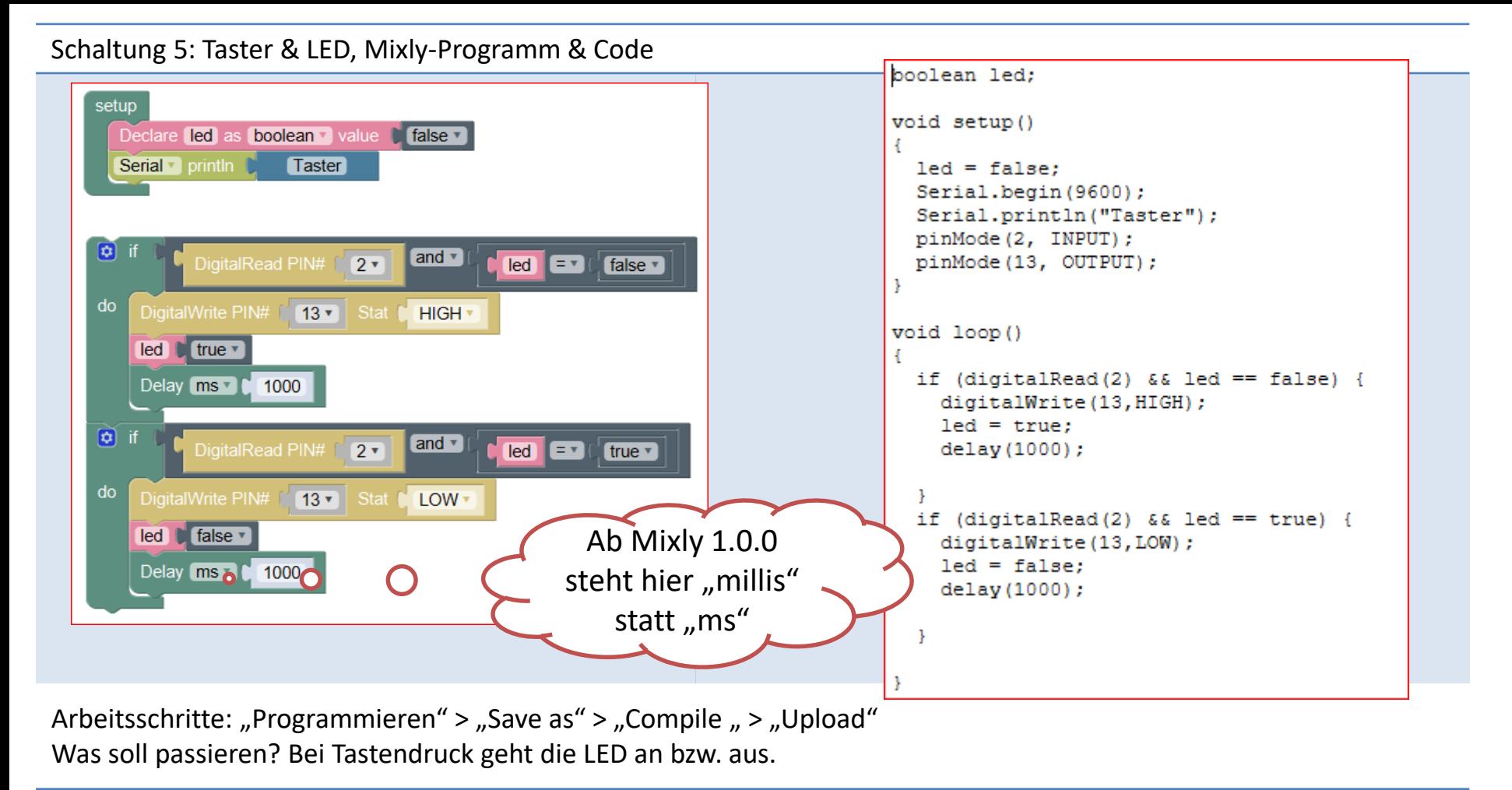

#### Schaltung 5: Taster & LED, Blöcke

#### Mixly-Programm Blöcke (nur hinzugekommene) Declare Deklariert eine Variable mit dem setup Declare led as boolean value false v Bezeichner "led" vom Typ "boolean" Declare led as boolean v value Serial v println **Taster** und initialisiert diese mit "false".  $\boxed{\bullet}$ and  $\overline{v}$ false true vollter true/false-Block, stellt eine logische  $2 \times$ DigitalRead PIN#  $\text{led}$   $\text{end}$   $\text{F}$ false v Wertzuweisung dar. do DigitalWrite PIN# [ 13 ] Stat [ HIGH \* led  $true$   $\rightarrow$ and **AC** and **DC** and **R** and-Block, enthält Platzhalter für Delay ms v (1000 zwei Bedingungen (logisches und).  $\bullet$ and  $\sqrt{ }$ DigitalRead PIN#  $2 \times$  $\text{led }$   $\text{end }$   $\text{[} \text{= }$   $\text{+}$   $\text{]}$ true v do DigitalWrite PIN# [ 13 v Stat 1 = "="-Block, enthält Platzhalter für LOW<sub>\*</sub> false v zwei Bedingungen (prüft auf led Gleichheit). Delay ms 1 1000 led Variablen-Block

#### Schaltung 6: LDR

Aufgabe Analoge Messwerte des LDR auf dem Monitor ausgeben.

Fritzing Schaltung LDR; Widerstand 10 kΩ

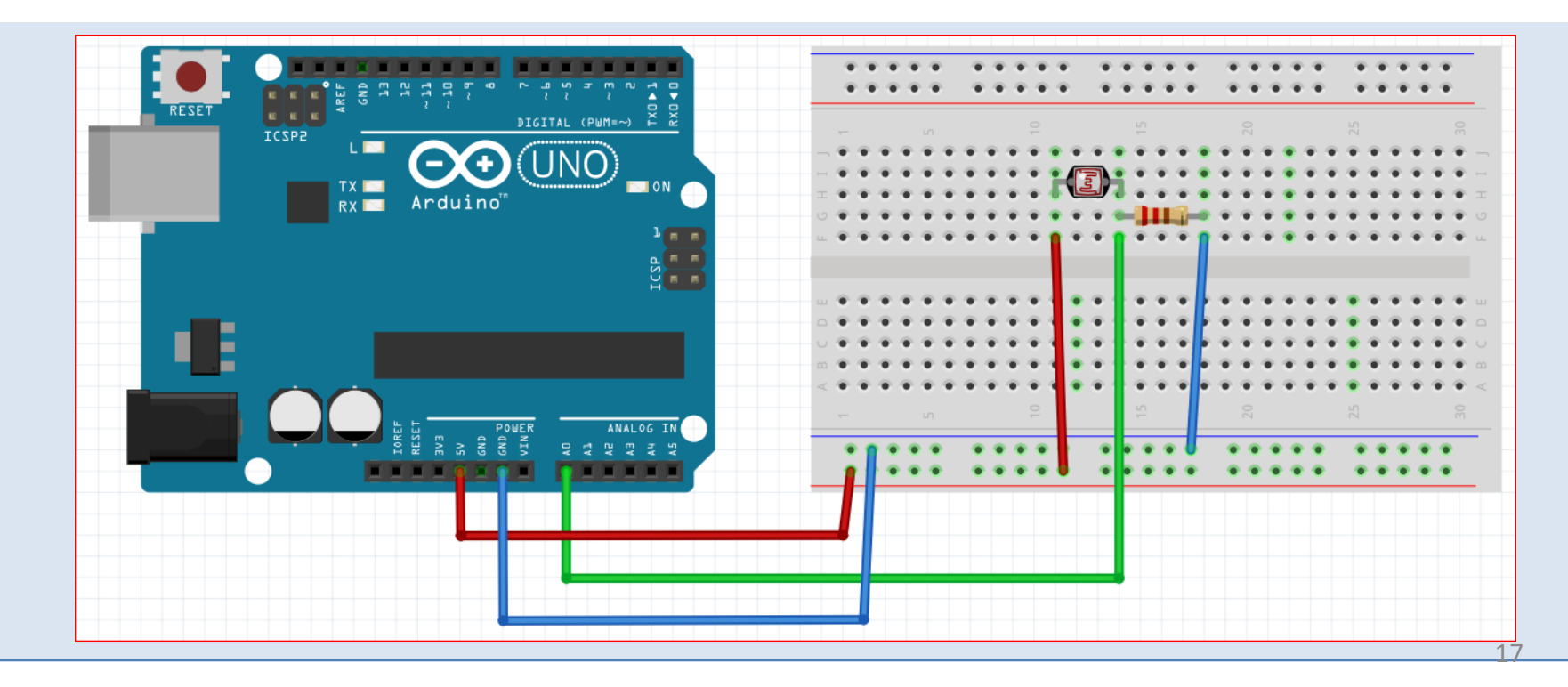

#### Schaltung 6: LDR, Mixly-Programm & Code

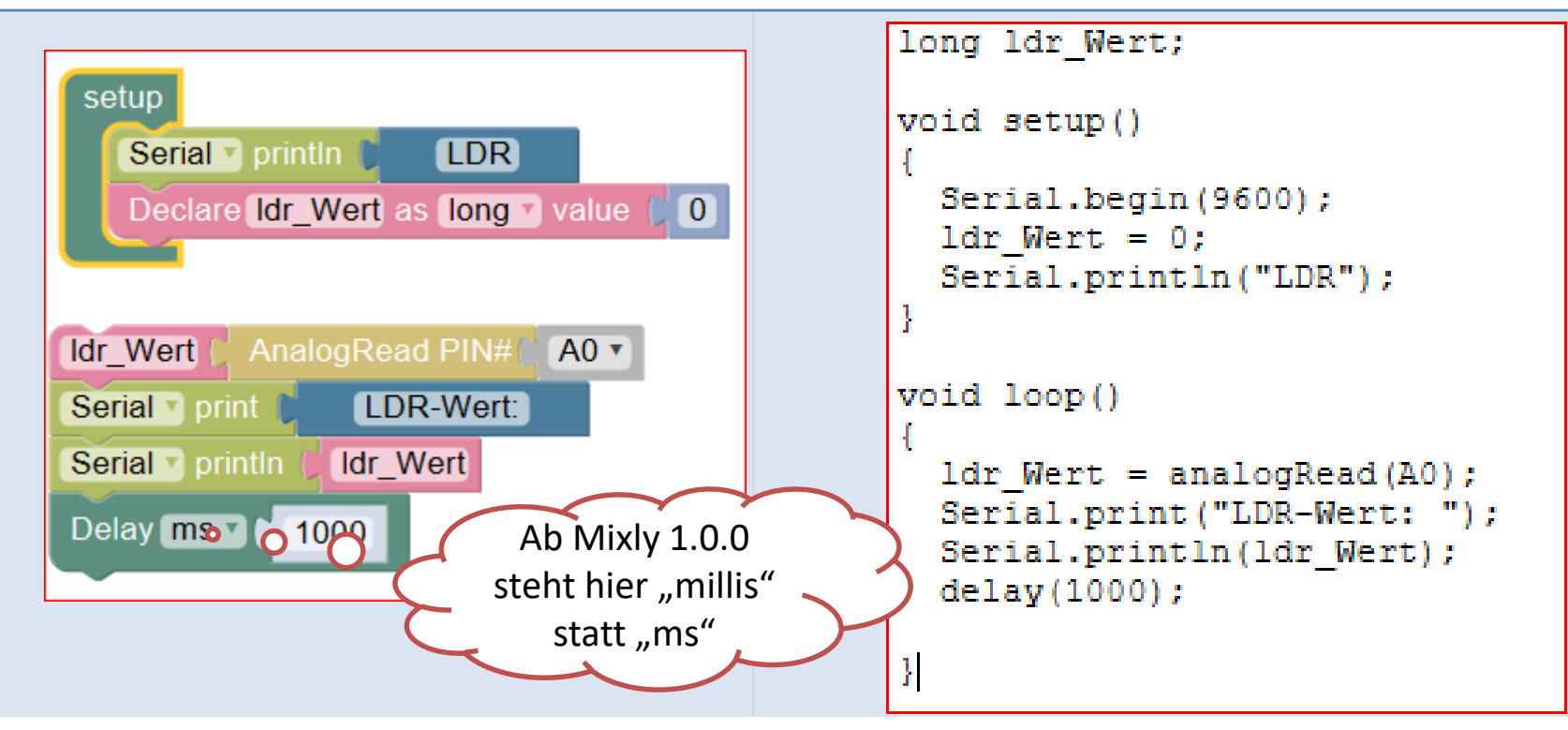

Arbeitsschritte: "Programmieren" > "Save as" > "Compile " > "Upload" Was soll passieren? Nach dem Programmstart werden LDR-Werte an den "Monitor" geschickt. Fenster Monitor öffnen durch Klicken auf "Monitor": Wenitor Fille Constant

### Schaltung 6: LDR, Blöcke

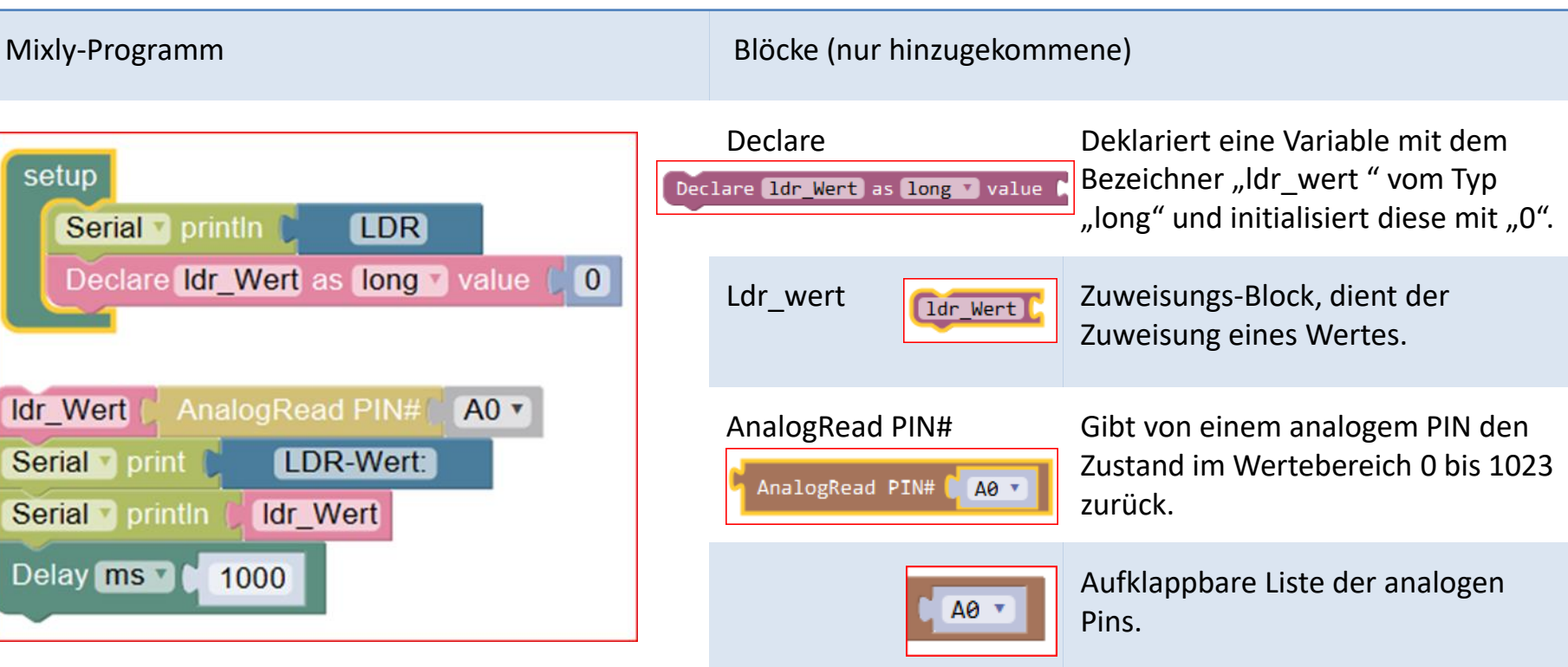

# Schaltung 7: Temperatur LM35

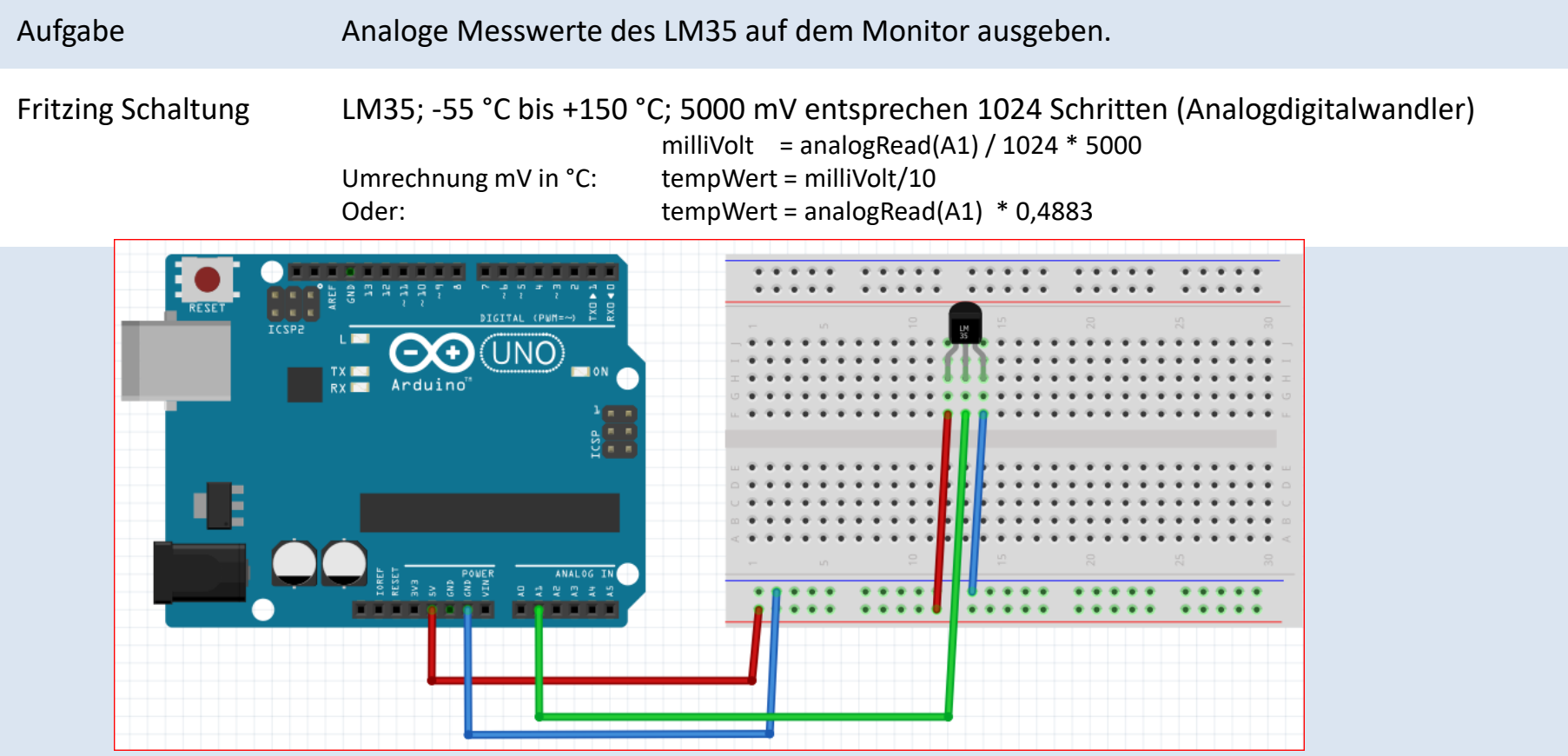

#### Schaltung 7: Temperatur LM35, Mixly-Programm & Code

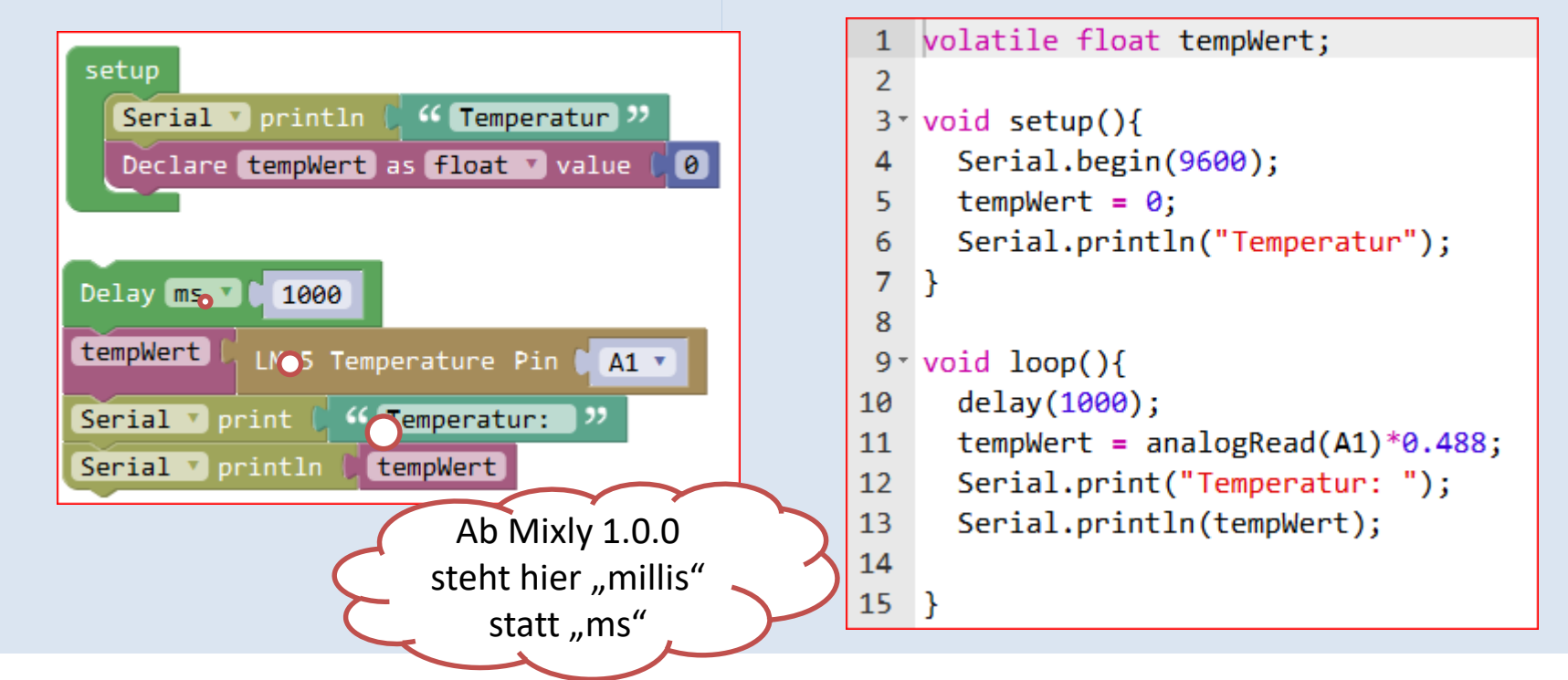

Monitor  $\begin{array}{|c|c|}\n\hline\n\end{array}$  **Monitor** 

Arbeitsschritte: "Programmieren" > "Save as" > "Compile " > "Upload" Was soll passieren? Nach dem Programmstart werden Temperatur-Werte an den "Monitor" geschickt.

Fenster Monitor öffnen durch Klicken auf "Monitor":

#### Schaltung 7: Temperatur LM35, Blöcke

#### Mixly-Programm Blöcke (nur hinzugekommene)

![](_page_21_Figure_3.jpeg)

#### Schaltung 8: DHT11

Aufgabe Analoge Messwerte des DHT11 auf dem Monitor ausgeben.

Fritzing Schaltung Temperatur/Luftfeuchtigkeits-Sensor Typ: DHT11

![](_page_22_Figure_4.jpeg)

### Schaltung 8: DHT11, Mixly-Programm & Code

Library "DHTlib" ist in der "Keyestudio-Version" enthalten.

![](_page_23_Picture_45.jpeg)

Arbeitsschritte: "Programmieren" > "Save as" > "Compile " > "Upload" Was soll passieren? Nach dem Programmstart werden Werte an den "Monitor" geschickt. Fenster Monitor öffnen durch Klicken auf "Monitor":

![](_page_23_Picture_4.jpeg)

#### Schaltung 8: DHT11, Blöcke

#### Mixly-Programm Blöcke (nur hinzugekommene)

![](_page_24_Figure_3.jpeg)

#### Schaltung 9: Audio-Sensor KY-038

Aufgabe Analoge Messwerte des KY-038 auf dem Monitor ausgeben.

[http://sensorkit.joy-it.net/index.php?title=KY-038\\_Mikrofon\\_Sound\\_Sensor\\_Modul](http://sensorkit.joy-it.net/index.php?title=KY-038_Mikrofon_Sound_Sensor_Modul)

![](_page_25_Figure_4.jpeg)

Fritzing Schaltung Audio Sensor: KY-038 AO, Analoger Output, Spannungssignal vom Sensormodul DO, Digitaler Output

![](_page_25_Picture_6.jpeg)

#### Schaltung 9: Audio-Sensor KY-038, Mixly-Programm & Code

Die Empfindlichkeit am Sensor so einstellen, dass die linke LED an der Schwelle zu an ist!

![](_page_26_Figure_2.jpeg)

Arbeitsschritte: "Programmieren" > "Save as" > "Compile " > "Upload"

Was soll passieren? Nach dem Programmstart wird bei einer bestimmten Lautstärke "Hallo" ausgegeben.

Fenster Monitor öffnen durch Klicken auf "Monitor":

![](_page_26_Picture_6.jpeg)

#### Schaltung 10: Wasser-Sensor

Aufgabe Analoge Messwerte des Wasser-Sensors auswerten. Bei zu hohem oder zu niedrigem Wasserstand Warnmeldung auf Monitor ausgeben.

#### Fritzing Schaltung Wasser-Sensor

![](_page_27_Picture_3.jpeg)

## Schaltung 10: Wasser-Sensor, Mixly-Programm & Code

![](_page_28_Figure_1.jpeg)

Arbeitsschritte: "Programmieren" > "Save as" > "Compile " > "Upload"

Was soll passieren? Nach dem Programmstart wird bei einem bestimmten Wasserstand "Füllstand okay" ausgegeben. Fenster Monitor öffnen durch Klicken auf "Monitor":

Monitor  $\begin{array}{|c|c|}\n\hline\n\end{array}$  **Monitor** 

#### Schaltung 10: Wasser-Sensor, Blöcke

![](_page_29_Figure_1.jpeg)

### Schaltung 11: LCD

Aufgabe Nachrichten auf einem 2-zeiligem LCD ausgeben.

#### Fritzing Schaltung YwRobot LCD1602 iIC V1

![](_page_30_Figure_3.jpeg)

#### Schaltung 11: LCD, Mixly-Programm & Code

Library "*LiquidCrystal\_I2C* " einbinden: Kopiere *"…\Mixly\_Arduino-master\mixly\_arduino\arduino-1.x.x\libraries\LiquidCrystal\_I2C"* nach: ,...\Mixly\_Arduino-master\mixly\_arduino\arduino-1.8.5\libraries<sup>"</sup>

![](_page_31_Picture_63.jpeg)

![](_page_31_Figure_3.jpeg)

Arbeitsschritte: "Programmieren" > "Save as" > "Compile " > "Upload" Was soll passieren? Nach dem Programmstart werden Nachrichten auf dem LCD angezeigt.

# Schaltung 11: LCD, Blöcke

![](_page_32_Picture_55.jpeg)